## **GARMIN.**

# NÜVI® 55/56/65/66

Korisnički priručnik

#### © 2014 Garmin Ltd. ili njezine podružnice

Sva prava pridržana. Sukladno zakonima o zaštiti autorskih prava, ovaj priručnik se ne smije kopirati, u cijelosti niti djelomično, bez prethodnog pismenog odobrenja tvrtke Garmin. Garmin pridržava pravo izmjene ili poboljšanja svojih proizvoda te izmjene sadržaja ovog priručnika, bez obaveze da obavijesti bilo koju osobu ili organizaciju o tim izmjenama ili poboljšanjima. Posjetite [www.garmin.com](http://www.garmin.com) gdje ćete pronaći posljednje nadogradnje i dodatne podatke o korištenju ovog proizvoda.

Garmin®, nüvi® i logotip Garmin trgovački su znakovi tvrtke Garmin Ltd. ili njezinih podružnica, registrirani u SAD-u i drugim državama. Ovi trgovački znakovi ne smiju se koristiti bez izričitog dopuštenja tvrtke Garmin.

BaseCamp™, Garmin Express™, HomePort™, MapSource®, myGarmin™, ecoRoute™, myTrends™, nüMaps Guarantee™ i nüMaps Lifetime™ trgovački su znakovi tvrtke Garmin Ltd. ili njezinih podružnica. Ovi trgovački znakovi ne smiju se koristiti bez izričitog dopuštenja tvrtke Garmin.

microSD™ i microSDHC logotip trgovački su znakovi tvrtke SD-3C, LLC. Windows®, Windows Vista® i Windows XP® zaštićeni su trgovački znakovi tvrtke Microsoft Corporation u Sjedinjenim Američkim Državama i drugim državama. Mac® trgovački je znak tvrtke Apple Inc.

## **Sadržaj**

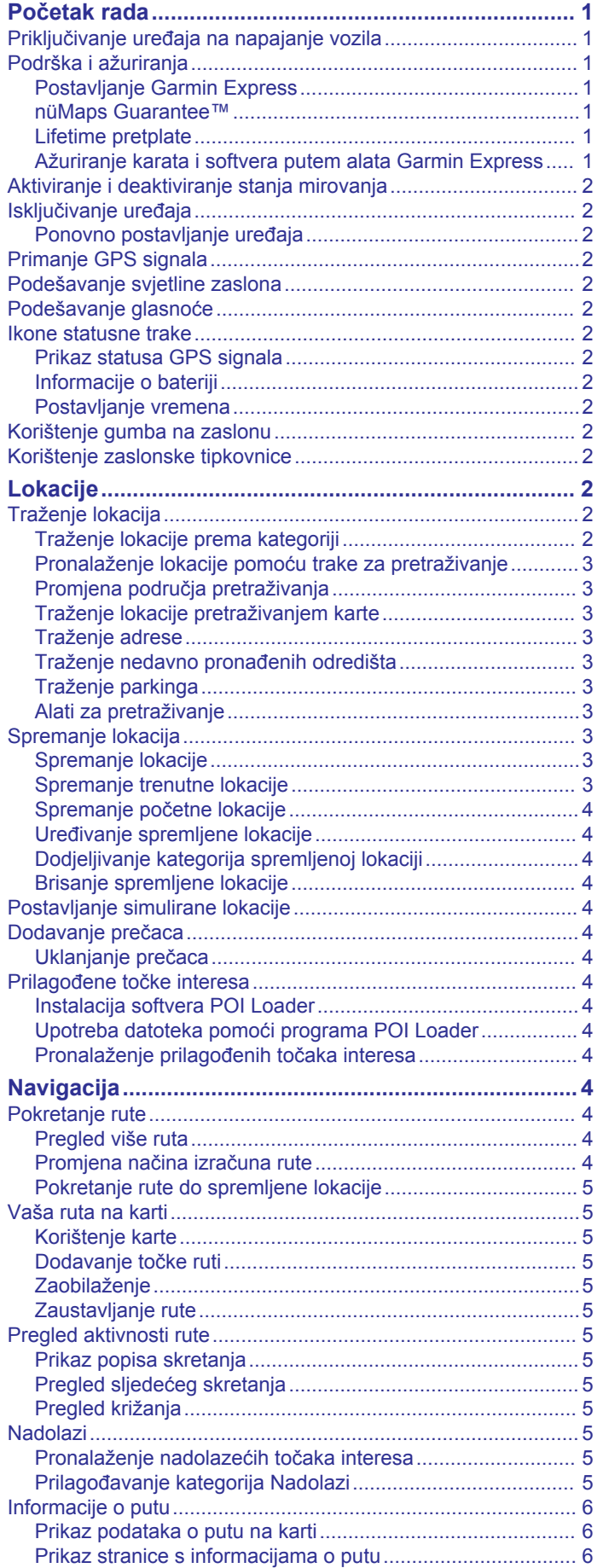

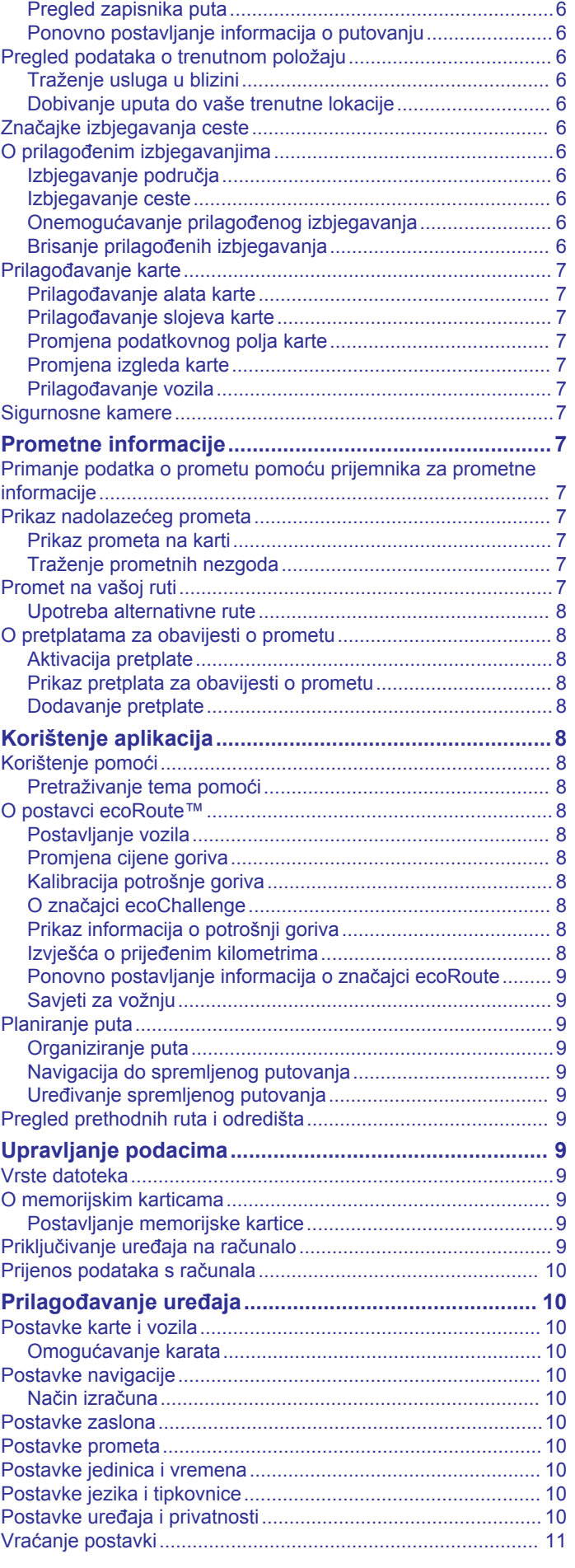

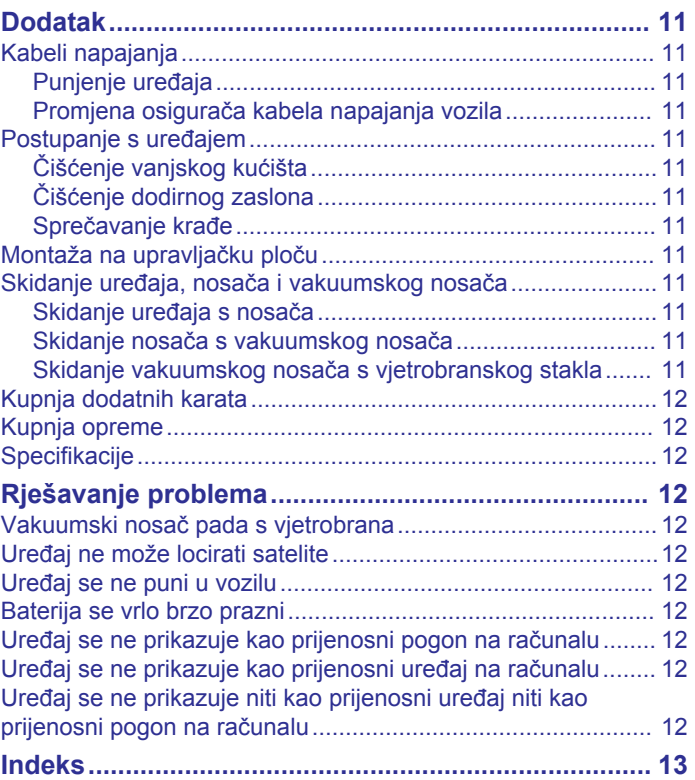

## **Početak rada**

#### **UPOZORENJE**

<span id="page-4-0"></span>U kutiji proizvoda potražite list *Važni podaci o sigurnosti i proizvodu* koji sadrži upozorenja i druge važne informacije.

## **Priključivanje uređaja na napajanje vozila**

#### **UPOZORENJE**

Ovaj proizvod sadrži litij-ionsku bateriju. Kako baterija ne bi uzrokovala ozljede ili oštetila proizvod zbog izlaganja ekstremnim temperaturama, uređaj nemojte držati na izravnoj sunčevoj svjetlosti.

Prije upotrebe uređaja s baterijskim napajanjem, morate napuniti bateriju.

**1** Priključite kabel napajanja vozila ① u USB priključak na uređaju.

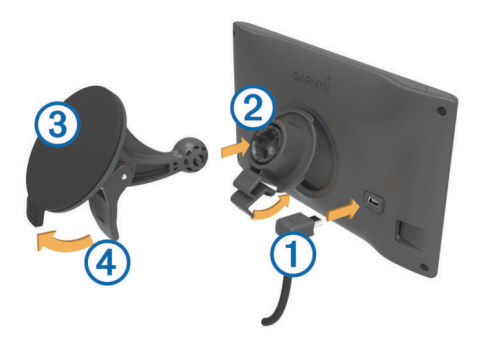

- **2** Pritišćite nosač 2 na vakuumski nosač 3 dok ne sjedne na mjesto.
- **3** Pritisnite vakuumski nosač na vjetrobran i prebacite ručicu 4 unazad, prema vjetrobranu.
- **4** Povucite blokadu na vrhu nosača u utor na pozadini uređaja.
- **5** Pritišćite podnožje uređaja na nosač dok ne sjedne na mjesto.
- **6** Drugi kraj kabela za napajanje u vozilu priključite u strujni priključak vozila.

#### **Podrška i ažuriranja**

Garmin Express™ pruža jednostavan pristup ovim uslugama za Garmin® uređaje. Neke usluge možda neće biti dostupne za vaš uređaj.

- Registracija proizvoda
- Priručnici za proizvode
- Ažuriranja softvera
- Ažuriranja karte
- Vozila, glasovi i drugi dodaci

#### **Postavljanje Garmin Express**

- **1** Priključite manji kraj USB kabela u priključak uređaja.
- **2** Priključite veći kraj USB kabela u dostupni USB priključak na računalu.
- **3** Posjetite [www.garmin.com/express](http://www.garmin.com/express).
- **4** Slijedite upute na zaslonu.

#### **nüMaps Guarantee™**

Za vaš uređaj može biti dostupno besplatno ažuriranje karte unutar 90 dana od prvog lociranja satelita tijekom vožnje. Odredbe i uvjete potražite na [www.garmin.com/numaps.](http://www.garmin.com/numaps)

#### **Lifetime pretplate**

Neki modeli uključuju pretplate na lifetime značajke. Dodatne informacije potražite na [www.garmin.com/lmt](http://www.garmin.com/lmt).

- **LT**: Ovaj model uključuje lifetime pretplatu na podatke o stanju u prometu i prijemnik za obavijesti o prometu.
- **LM**: Ovaj model uključuje nüMaps Lifetime™ pretplatu kojom dobivate tromjesečna ažuriranja karte dok imate uređaj. Uvjete i odredbe potražite na [www.garmin.com/us/maps](http://www.garmin.com/us/maps/numaps_lifetime) [/numaps\\_lifetime.](http://www.garmin.com/us/maps/numaps_lifetime)
- **LMT**: Ovaj model uključuje nüMaps Lifetime pretplatu, pretplatu na podatke o stanju u prometu i prijemnik za obavijesti o prometu.

#### *Aktivacija Lifetime karata*

- **1** Posjetite [www.garmin.com/express.](http://www.garmin.com/express)
- **2** Slijedite upute na zaslonu.

**NAPOMENA:** Ako registrirate uređaj, možete putem e-pošte primati obavijesti o dostupnim ažuriranjima karte.

#### **Ažuriranje karata i softvera putem alata Garmin Express**

Softver Garmin Express možete koristiti za preuzimanje i instaliranje najnovijih ažuriranja karata i softvera za vaš uređaj. Ažuriranja karata donose vam najnovije kartografske podatke kako bi uređaj nastavio izrađivati precizne i efikasne rute do vaših odredišta. Garmin Express dostupan je za Windows® i Mac® računala.

- **1** S računala idite na [www.garmin.com/express.](http://www.garmin.com/express)
- **2** Odaberite opciju:
	- Za instaliranje na Windows računalo odaberite **Preuzimanje za Windows**.
	- Za instaliranje na Mac računalo odaberite **Verzija za Mac**.

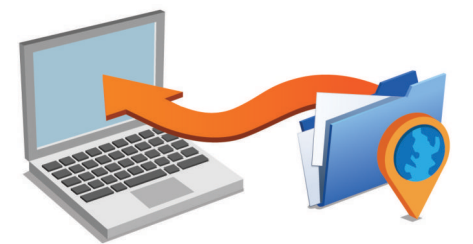

- **3** Otvorite preuzetu datoteku i pratite upute na zaslonu kako biste dovršili instalaciju.
- **4** Pokrenite Garmin Express.
- **5** Povežite uređaj Garmin s računalom pomoću USB kabela.

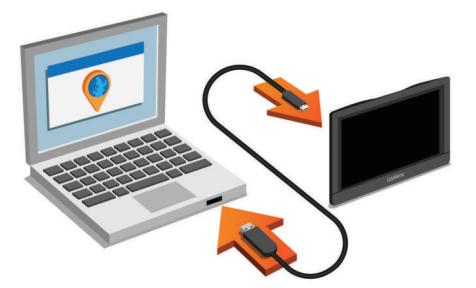

Softver Garmin Express prepoznaje vaš uređaj.

- **6** Unesite adresu e-pošte za registraciju proizvoda (nije obavezno).
- **7** Pritisnite **spremi uređaj**.
- **8** Pritisnite **provjeri ima li ažuriranja**. Prikazat će se popis dostupnih ažuriranja karata i softvera.
- **9** Odaberite koja će se ažuriranja instalirati.
- **10**Pritisnite **Instaliraj sad**.

<span id="page-5-0"></span>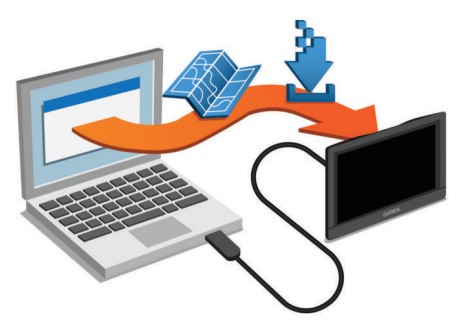

Softver Garmin Express preuzima i instalira ažuriranja na uređaj. Ažuriranja karata su jako velika pa to može trajati dugo kod sporijih internetskih veza.

## **Aktiviranje i deaktiviranje stanja mirovanja**

Pomoću stanja mirovanja možete štedjeti rad baterije dok uređaj nije u upotrebi. Uređaj u stanju mirovanja troši jako malo energije, a možete ga trenutačno aktivirati i koristiti.

**SAVJET:** Uređaj će se puniti brže ako ga za vrijeme punjenja baterije prebacite u stanje mirovanja.

Pritisnite tipku napajanja  $\Omega$ .

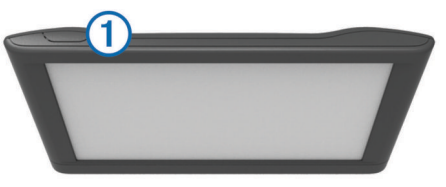

#### **Isključivanje uređaja**

**1** Držite pritisnutom tipku napajanja sve dok se na zaslonu ne prikaže odzivnik.

Odzivnik će se prikazati nakon pet sekundi. Ako tipku napajanja otpustite prije nego što se prikaže odzivnik, uređaj će ući u stanje mirovanja.

**2** Odaberite **Isključi**.

#### **Ponovno postavljanje uređaja**

Ako uređaj prestane raditi, možete ga ponovo postaviti.

Tipku napajanja držite pritisnutom 12 sekundi.

#### **Primanje GPS signala**

Za navigaciju uređajem potrebno je pronaći satelite. na traci statusa označava jačinu satelitskog signala. Traženje satelita može potrajati nekoliko minuta.

- **1** Uključite uređaj.
- **2** Pričekajte da uređaj pronađe satelite.
- **3** Ako je potrebno, izađite na otvoren prostor, podalje od visokih zgrada i stabala.

#### **Podešavanje svjetline zaslona**

- **1** Odaberite **Postavke** > **Prikaži** > **Svjetlina**.
- **2** Koristite klizač za podešavanje svjetline.

## **Podešavanje glasnoće**

- **1** Odaberite **Glasnoća**.
- **2** Odaberite opciju:
	- Glasnoću podesite pomoću klizača.
	- Odaberite \\ za isključivanje zvuka uređaja.
	- Za dodatne opcije odaberite  $\blacktriangle$ .

#### **Ikone statusne trake**

Statusna traka nalazi se na vrhu glavnog izbornika. Ikone statusne trake prikazuju informacije o značajkama na uređaju. Možete odabrati neke ikone za promjenu postavki ili prikaz dodatnih informacija.

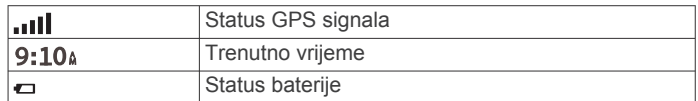

#### **Prikaz statusa GPS signala**

Držite **...** II tri sekunde.

#### **Informacije o bateriji**

Kada se uređaj priključi na napajanje, počinje se puniti.

na statusnoj traci naznačuje status unutarnje baterije.

#### **Postavljanje vremena**

- **1** U glavnom izborniku odaberite vrijeme.
- **2** Odaberite opciju:
	- Za automatsko postavljanje vremena pomoću GPS informacija odaberite **Automatski**.
	- Za ručno postavljanje vremena povucite brojeve prema gore ili dolje.

#### **Korištenje gumba na zaslonu**

- Odaberite  $\triangle$  za povratak na prethodni zaslon izbornika.
- Zadržite  $\rightarrow$  za brzi povratak u glavni izbornik.
- Odaberite ♦ ili ♦ za prikaz dodatnih odabira.
- Zadržite ♠ ili V za brže kretanje.
- Odaberite  $\equiv$  za pregled izbornika opcija za trenutni zaslon.

## **Korištenje zaslonske tipkovnice**

Pogledajte "Postavke jezika i tipkovnice" za upute o promjeni izgleda tipkovnice (*[Postavke jezika i tipkovnice](#page-13-0)*, stranica 10).

- Za brisanje unosa za pretraživanje odaberite .
- Za brisanje znaka odaberite 3.
- Za promjenu jezika tipkovnice odaberite .
- Za unos posebnih znakova kao što su interpunkcijski znakovi odaberite & ?%.
- $\cdot$  Za odabir velikih ili malih slova odaberite  $\blacktriangle$ .

## **Lokacije**

Detaljne karte učitane u uređaj sadrže lokacije poput restorana, hotela, auto servisa i detaljnih informacija o ulicama. Putem kategorija možete pregledati obližnje tvrtke i atrakcije. Isto tako, možete tražiti adrese, koordinate, gradove i križanja.

## **Traženje lokacija**

#### **Traženje lokacije prema kategoriji**

- **1** Odaberite **Kamo?**.
- **2** Odaberite kategoriju ili odaberite **Kategorije**.
- **3** Ako je potrebno, odaberite potkategoriju.
- **4** Odaberite lokaciju.

#### *Traženje unutar kategorije*

Nakon pretraživanja točaka interesa, na popisu Brzo pretraživanje mogle bi se prikazati određene kategorije s prikazom posljednja tri odabrana odredišta.

- **1** Odaberite **Kamo?**.
- **2** Odaberite kategoriju ili odaberite **Kategorije**.
- **3** Odaberite kategoriju.

<span id="page-6-0"></span>**4** Ako je to primjenjivo, odaberite odredište iz popisa Brzo pretraživanje.

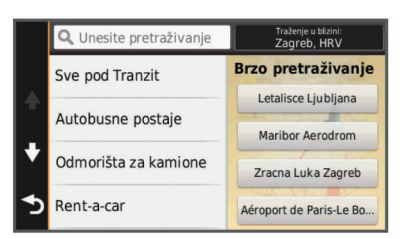

**5** Ako je to potrebno, odaberite odgovarajuće odredište.

#### **Pronalaženje lokacije pomoću trake za pretraživanje**

Možete koristiti traku za pretraživanje za traženje lokacija unosom kategorije, naziva marke, adrese ili naziva grada.

- **1** Odaberite **Kamo?**.
- **2** U traci za pretraživanje odaberite **Unesite pretraživanje**.
- **3** Unesite cijeli ili dio pojma za pretraživanje.

Predloženi pojmovi za pretraživanje pojavit će se ispod trake za pretraživanje.

- **4** Odaberite opciju:
	- Za pretraživanje vrste djelatnosti unesite naziv kategorije (na primjer, "kinematografi").
	- Za traženje djelatnosti prema nazivu unesite cijeli ili dio naziva.
	- Za traženje adrese u vašoj blizini unesite broj i naziv ulice.
	- Za traženje adrese u drugom gradu unesite broj ulice, naziv ulice, grad i saveznu državu.
	- Za traženje grada unesite grad i saveznu državu.
	- Za traženje koordinata unesite zemljopisnu dužinu i širinu.
- **5** Odaberite opciju:
	- Za traženje putem preporučenog pojma za pretraživanje odaberite pojam.
	- Za traženje putem teksta koji ste unijeli odaberite Q.
- **6** Ako je potrebno, odaberite lokaciju.

#### **Promjena područja pretraživanja**

- **1** U glavnom izborniku odaberite **Kamo?**.
- **2** Odaberite **Traženje u blizini**.
- **3** Odaberite opciju.

#### **Traženje lokacije pretraživanjem karte**

Prije pronalaženja mjesta iz podataka karte, kao što su restorani, bolnice i benzinske postaje, potrebno je omogućiti slojeve karte za mjesta uz cestu (*[Prilagođavanje slojeva karte](#page-10-0)*, [stranica 7](#page-10-0)).

- **1** Odaberite **Pregled karte**.
- **2** Povucite i zumirajte kartu kako bi se prikazalo područje za pretraživanje.
- **3** Ako je potrebno, odaberite Q, a zatim odaberite ikonu kategorije za prikaz samo posebne kategorije mjesta.
- Na karti će se prikazati oznake lokacije ( $\overline{u}$  ili plava točka).
- **4** Odaberite opciju:
	- Odaberite oznaku lokacije.
	- Odaberite točku, kao što je ulica, raskrižje ili lokacija adrese.
- **5** Ako je potrebno, odaberite opis lokacije za prikaz dodatnih informacija.

#### **Traženje adrese**

**NAPOMENA:** Redoslijed koraka mogao bi se promijeniti, ovisno o podacima karti koje su učitane u uređaj.

**1** Odaberite **Kamo?** > **Adresa**.

- **2** Unesite kućni broj i odaberite **Gotovo**.
- **3** Unesite naziv ulice, a zatim odaberite **Dalje**.
- **4** Prema potrebi, odaberite **Traženje u blizini** za promjenu grada, savezne države ili regije.
- **5** Prema potrebi, odaberite grad, saveznu državu ili regiju.
- **6** Ako je potrebno, odaberite adresu.

#### **Traženje nedavno pronađenih odredišta**

- Uređaj sprema posljednjih 50 odredišta koje ste pronašli.
- **1** Odaberite **Kamo?** > **Nedavno**.
- 2 Odaberite lokaciju.

#### *Brisanje popisa nedavno pronađenih lokacija*

Odaberite **Kamo?** > **Nedavno** > > **Očisti** > **Da**.

#### **Traženje parkinga**

- **1** Odaberite **Kamo?** > **Kategorije** > **Parking**.
- **2** Odaberite lokaciju za parkiranje.

#### *Traženje posljednjeg mjesta za parking*

Kad iskopčate iz napajanja u vozilu dok je uređaj uključen, vaš trenutni položaj sprema se kao parkirno mjesto.

Odaberite **Aplikacije** > **Posljednje mjesto**.

#### **Alati za pretraživanje**

Alati za pretraživanje omogućuju vam traženje određenih vrsta lokacija odgovaranjem na upite na zaslonu.

#### *Traženje raskrižja*

Možete tražiti raskrižje ili križanje dviju ulica, autocesta ili drugih cesta.

- **1** Odaberite **Kamo?** > **Kategorije** > **Raskrižja**.
- **2** Za unos informacija o ulicama slijedite upute na zaslonu.
- **3** Odaberite raskrižje.

#### *Traženje grada*

- **1** Odaberite **Kamo?** > **Kategorije** > **Gradovi**.
- **2** Odaberite **Unesite pretraživanje**.
- **3** Unesite ime grada i odaberite Q.
- **4** Odaberite grad.

#### *Traženje lokacije pomoću koordinata*

Možete pronaći lokaciju pomoću koordinata zemljopisne širine i dužine. To može biti korisno prilikom postupka za geocaching.

- **1** Odaberite **Kamo?** > **Kategorije** > **Koordinate**.
- **2** Ako bude potrebno, odaberite **i** promijenite format ili datum koordinata.
- **3** Odaberite zemljopisnu širinu.
- **4** Unesite novu koordinatu i odaberite **Gotovo**.
- **5** Odaberite zemljopisnu dužinu.
- **6** Unesite novu koordinatu i odaberite **Gotovo**.
- **7** Odaberite **Prikaži na karti**.

#### **Spremanje lokacija**

#### **Spremanje lokacije**

- **1** Potražite lokaciju (*[Traženje lokacije prema kategoriji](#page-5-0)*, [stranica 2\)](#page-5-0).
- **2** U rezultatima pretraživanja odaberite lokaciju.
- **3** Odaberite **O**
- **4** Odaberite **Spremi**.
- **5** Ako je potrebno, unesite naziv, a zatim odaberite **Gotovo**.

#### **Spremanje trenutne lokacije**

- **1** Na karti odaberite ikonu vozila.
- **2** Odaberite **Spremi**.
- <span id="page-7-0"></span>**3** Unesite naziv i odaberite **Gotovo**.
- **4** Odaberite **OK**.

#### **Spremanje početne lokacije**

Mjesto na koje se najčešće vraćate možete postaviti kao početnu lokaciju.

- **1** Odaberite **Kamo?** > > **Postavi kućnu adresu**.
- **2** Odaberite **Unos moje adrese**, **Koristi trenutnu lokaciju** ili **Nedavno pronađeno**.

Lokacija se sprema kao "Početna" u izborniku Spremljeno.

#### *Prelazak na početnu točku*

Odaberite **Kamo?** > **Idi Kući**.

#### *Uređivanje informacija o početnoj lokaciji*

- **1** Odaberite **Kamo?** > **Spremljeno** > **Početni zaslon**.
- 2 Odaberite **@**
- **3** Odaberite  $\equiv$  > Uredi.
- **4** Unesite izmjene.
- **5** Odaberite **Gotovo**.

#### **Uređivanje spremljene lokacije**

- **1** Odaberite **Kamo?** > **Spremljeno**.
- **2** Ako je potrebno, odaberite kategoriju.
- **3** Odaberite lokaciju.
- 4 Odaberite **0**
- $5$  Odaberite  $\equiv$  > Uredi.
- **6** Odaberite opciju:
	- Odaberite **Naziv**.
	- Odaberite **Broj telefona**.
	- Odaberite **Kategorije** kako biste spremljenoj lokaciji dodijelili kategoriju.
	- Odaberite **Promijeni simbol na karti** kako biste promijenili simbol koji se koristi za označavanje spremljene lokacije na karti.
- **7** Uredite informacije.
- **8** Odaberite **Gotovo**.

#### **Dodjeljivanje kategorija spremljenoj lokaciji**

Možete dodati prilagođene kategorije kako biste organizirali spremljene lokacije.

**NAPOMENA:** Kategorije će se pojaviti u izborniku spremljenih lokacija nakon što spremite barem 12 lokacija.

- **1** Odaberite **Kamo?** > **Spremljeno**.
- **2** Odaberite lokaciju.
- **3** Odaberite  $\theta$ .
- **4** Odaberite > **Uredi** > **Kategorije**.
- **5** Unesite nazive jedne ili više kategorija razdvojene zarezima.
- **6** Ako je potrebno, odaberite predloženu kategoriju.
- **7** Odaberite **Gotovo**.

#### **Brisanje spremljene lokacije**

**NAPOMENA:** Izbrisane lokacije ne mogu se vratiti.

- **1** Odaberite **Kamo?** > **Spremljeno**.
- **2** Odaberite > **Izbriši spremljena mjesta**.
- **3** Odaberite okvir pored spremljenih lokacija koje treba brisati, a zatim odaberite **Izbriši**.

#### **Postavljanje simulirane lokacije**

Ako se nalazite u zatvorenom ili ne primate satelitske signale, možete koristiti GPS za postavljanje simulirane lokacije.

- **1** Odaberite **Postavke** > **Navigacija** > **GPS simulator**.
- **2** Na glavnom izborniku odaberite **Pregled karte**.
- **3** Dodirnite kartu dvaput za odabir područja. Pri dnu zaslona prikazat će se adresa lokacije.
- **4** Odaberite opis lokacije.
- **5** Odaberite **Postavi lokaciju**.

#### **Dodavanje prečaca**

Prečace možete dodati u izbornik Kamo?. Prečac može ukazivati na lokaciju, kategoriju ili alat za pretraživanje. Izbornik Kamo? može sadržavati do 36 ikona prečaca.

**1** Odaberite **Kamo?** > **Dodaj prečac**.

**2** Odaberite stavku.

#### **Uklanjanje prečaca**

- **1** Odaberite **Kamo?** > > **Ukloni prečace**.
- **2** Odaberite prečac koji želite ukloniti.
- **3** Još jednom odaberite prečac za potvrdu.

#### **Prilagođene točke interesa**

Prilagođene točke interesa su prilagođene točke na karti. One mogu sadržavati upozorenja koja vas obavještavaju ako ste blizu određene točke ili ako putujete brže od određene brzine.

#### **Instalacija softvera POI Loader**

Na računalu možete stvarati ili preuzimati popise prilagođenih točaka interesa i instalirati ih na uređaj putem softvera POI Loader.

- **1** Idite na [www.garmin.com/poiloader](http://www.garmin.com/poiloader).
- **2** Slijedite upute na zaslonu.

#### **Upotreba datoteka pomoći programa POI Loader**

Dodatne informacije o programu POI Loader potražite u datoteci pomoći.

Dok je program POI Loader otvoren pritisnite **Pomoć**.

#### **Pronalaženje prilagođenih točaka interesa**

Prije traženja prilagođenih TI morate učitati prilagođene TI u uređaj putem programa POI Loader (*Instalacija softvera POI Loader*, stranica 4).

- **1** Odaberite **Kamo?** > **Kategorije**.
- **2** Idite do odjeljka Ostale kategorije i odaberite kategoriju.

## **Navigacija**

#### **Pokretanje rute**

- **1** Traženje lokacije (*Lokacije*[, stranica 2\)](#page-5-0).
- **2** Odaberite lokaciju.
- **3** Odaberite **Idi!**.

#### **Pregled više ruta**

- **1** Potražite lokaciju (*[Traženje lokacije prema kategoriji](#page-5-0)*, [stranica 2\)](#page-5-0).
- **2** U rezultatima pretraživanja odaberite lokaciju.
- **3** Odaberite **Rute**.
- **4** Odaberite rutu.

#### **Promjena načina izračuna rute**

Izračun rute temelji se na brzinama za prometnice i podacima o ubrzavanju vozila za zadanu rutu. Način izračuna utječe jedino na rute za automobile.

#### Odaberite **Postavke** > **Navigacija** > **Način izračuna**.

- Odaberite **Najbrže vrijeme** za izračun ruta kojima ćete brže stići na odredište, ali su duže.
- Odaberite **Najkraći put** za izračun ruta kojima ćete možda dulje putovati, ali su kraće.

<span id="page-8-0"></span>• Odaberite **Van ceste** za izračun ruta od točke do točke (bez cesta).

#### *Navigacija van ceste*

Ako prilikom navigacije ne pratite prometnice, možete koristiti izvancestovni način rada.

- **1** Odaberite **Postavke** > **Navigacija**.
- **2** Odaberite **Način izračuna** > **Van ceste** > **Spremi**. Sljedeća ruta izračunat će se kao ravna linija do lokacije.

#### **Pokretanje rute do spremljene lokacije**

- **1** Odaberite **Kamo?** > **Spremljeno**.
- **2** Ako je potrebno, odaberite kategoriju ili odaberite **Sva spremljena mjesta**.
- **3** Odaberite lokaciju.
- **4** Odaberite **Idi!**.

## **Vaša ruta na karti**

#### *OBAVIJEST*

Ikona ograničenja brzine služi samo kao obavijest i ne umanjuje vašu odgovornost da poštujete sve znakove ograničenja brzine te da u svakom trenutku primjenjujete pravila sigurne vožnje. Garmin neće snositi odgovornost za bilo kakve prometne kazne ili sudske pozive koje možete dobiti ako ne poštujete važeća prometna pravila i zakone.

Ruta je označena grimiznom linijom. Crno-bijela zastavica označava vaše odredište.

Za vrijeme putovanja, uređaj će vas navoditi do odredišta putem glasovnih upozorenja, strelica na karti i uputa pri vrhu karte. Ako skrenete s originalne rute, uređaj će ponovno izračunati rutu i dati vam upute za novu.

Podatkovno polje koje prikazuje trenutno ograničenje brzine može se pojaviti za vrijeme vožnje po većim prometnicama.

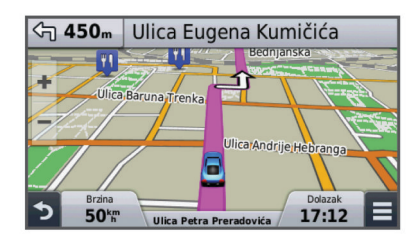

#### **Korištenje karte**

- **1** Odaberite **Pregled karte**.
- **2** Odaberite bilo koje mjesto na karti.
- **3** Odaberite opciju:
	- Za povećavanje ili smanjivanje odaberite  $\div$  ili  $\equiv$ .
	- Za prebacivanje između prikaza Prema sjeveru i 3-D prikaza odaberite A.
	- Za prikaz određenih kategorija kad ne navigirate rutom odaberite Q.
	- Za centriranje karte na trenutnom položaju odaberite ...

#### **Dodavanje točke ruti**

Točku ne možete dodati ako ne navigirate rutom.

- 1 Na karti odaberite **b** > **Kamo?**.
- **2** Potražite lokaciju.
- **3** Odaberite lokaciju.
- **4** Odaberite **Idi!**.
- **5** Odaberite **Dodaj aktivnoj ruti**.

#### **Zaobilaženje**

Za zaobilazak morate prvo navigirati rutom i dodati alat za zaobilaske u izbornik s alatima karte (*[Prilagođavanje alata karte](#page-10-0)*, [stranica 7\)](#page-10-0).

Možete odabrati zaobilaženje određene udaljenosti na vašoj ruti ili zaobilaženje određenih cesta. To je korisno ako naiđete na radove na cesti, zatvorene ceste ili loše uvjete na cesti.

- **1** Na karti odaberite > **Promijeni rutu**.
- **2** Odaberite opciju.
	- Za zaobilaženje rute na određenu udaljenost odaberite **Obilazak po udaljenosti**.
	- Za zaobilaženje određene ceste na ruti odaberite **Obilazak prema cesti**.

#### **Zaustavljanje rute**

Na karti odaberite  $\equiv$  >  $\Omega$ .

## **Pregled aktivnosti rute**

#### **Prikaz popisa skretanja**

Tijekom navigacije rutom, možete pregledati sva skretanja i manevriranja za cijelu rutu, kao i udaljenost između okretaja.

- **1** Tijekom navigacije rutom, odaberite tekstnu traku na vrhu karte.
- **2** Odaberite skretanje.

Pojavit će se pojedinosti o skretanju. Ako je dostupna, pojavit će se i slika raskrižja za raskrižja na većim prometnicama.

#### *Prikaz cijele rute na karti*

- **1** Tijekom navigacije rutom, odaberite navigacijsku traku na vrhu karte.
- 2 Odaberite  $\equiv$  > Karta.

#### **Pregled sljedećeg skretanja**

Tijekom navigacije rutom, u gornjem lijevom kutu karte prikazat će se pregled sljedećeg skretanja, promjena prometne trake ili druga manevriranja.

Ako je dostupan, pregled uključuje udaljenost do skretanja ili manevriranja, kao i prometnu traku po kojoj biste trebali voziti.

Na karti odaberite **xos** za prikaz sljedećeg skretanja na karti.

#### **Pregled križanja**

Tijekom navigacije rutom, možete pregledati raskrižja na većim prometnicama. Kad se približite raskrižju na ruti, slika tog raskrižja pojavit će se na kratko, ako je dostupna.

Na karti odaberite  $\mathbb P$  osi za prikaz raskrižja, ako je dostupno.

#### **Nadolazi**

Možete vidjeti tvrtke i usluge koje nadolaze na ruti kojom putujete. Usluge su filtrirane po kategorijama.

#### **Pronalaženje nadolazećih točaka interesa**

- 1 Na karti odaberite **E** > **Nadolazi**.
- **2** Odaberite karticu.
- **3** Odaberite točku interesa.

#### **Prilagođavanje kategorija Nadolazi**

Možete promijeniti kategorije koje tražite, promijeniti raspored kategorija ili tražiti određene trgovine ili kategorije.

- 1 Na karti odaberite **E** > **Nadolazi**.
- **2** Odaberite ikonu usluge.
- **3** Odaberite \
- **4** Odaberite opciju:
	- Za pomicanje kategorije gore ili dolje na popisu odaberite i povucite strelicu s desne strane naziva kategorije.
	- Za promjenu kategorije odaberite kategoriju.
- <span id="page-9-0"></span>• Za stvaranje prilagođene kategorije odaberite kategoriju pa odaberite **Prilagođeno pretraživanje** i unesite naziv trgovine ili kategorije.
- **5** Odaberite **Gotovo**.

## **Informacije o putu**

#### **Prikaz podataka o putu na karti**

Za prikaz podataka o putu na karti morate taj alat dodati izborniku s alatima karte (*[Prilagođavanje alata karte](#page-10-0)*, [stranica 7](#page-10-0)).

Na karti odaberite  $\equiv$  **> Podaci o putu**.

#### *Prilagođavanje polja s podacima o putu*

Prije prilagođavanja podataka koji se prikazuju u poljima s podacima o putu na karti morate u izbornik alata karte dodati alat za podatke o putu (*[Prilagođavanje alata karte](#page-10-0)*, [stranica 7](#page-10-0)).

- **1** Odaberite **Pregled karte**.
- 2 Odaberite  $\equiv$  > Podaci o putu.
- **3** Odaberite polje s podacima o putu.
- **4** Odaberite opciju.

Novo polje s podacima o putu prikazat će se na popisu podataka o putu.

#### **Prikaz stranice s informacijama o putu**

Stranica s informacijama prikazuje trenutnu brzinu i pruža statističke podatke o putu.

**NAPOMENA:** Ako se često zaustavljate, uređaj ostavite uključenim kako bi mogao točno izmjeriti vrijeme putovanja.

Na karti odaberite **Brzina**.

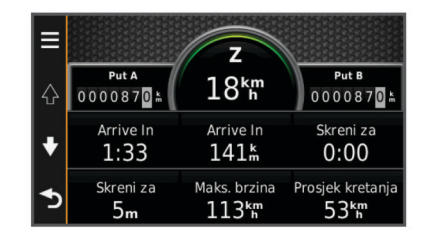

#### **Pregled zapisnika puta**

Uređaj čuva zapisnik puta koji bilježi put koji ste prošli.

- **1** Odaberite **Postavke** > **Karta i vozilo** > **Slojevi karte**.
- **2** Označite potvrdni okvir **Zapisnik puta**.

## **Ponovno postavljanje informacija o putovanju**

- **1** Na karti odaberite **Brzina**.
- **2** Odaberite > **Ponovno postavljanje polja**.
- **3** Odaberite opciju:
	- Dok se ne krećete rutom, odaberite **Odaberi sve** za ponovno postavljanje svih podatkovnih polja osim onoga za brzinomjer, na prvoj stranici.
	- Za ponovno postavljanje informacija na putnom računalu, odaberite **Ponovo postavi podatke puta**.
	- Odaberite **Ponovo postavi maksimalnu brzinu** kako biste ponovo postavili maksimalnu brzinu.
	- Odaberite **Ponovo postavi put B** za ponovno postavljanje odometra.

#### **Pregled podataka o trenutnom položaju**

Putem stranice Gdje sam? možete prikazati informacije o trenutnoj lokaciji. Ova značajka je od pomoći ako hitnim službama trebate priopćiti svoj položaj.

Na karti odaberite vozilo.

#### **Traženje usluga u blizini**

Pomoću stranice Gdje sam? možete pronaći usluge u blizini, kao što su gorivo, bolnice ili policijske postaje.

- **1** Na karti odaberite vozilo.
- **2** Odaberite kategoriju.

#### **Dobivanje uputa do vaše trenutne lokacije**

Ako trebate drugu osobu uputiti kako da dođe do vaše trenutne lokacije, uređaj vam može dati popis uputa.

- **1** Na karti odaberite vozilo.
- **2** Odaberite > **Smjerovi do mene**.
- **3** Odaberite početnu lokaciju.
- **4** Odaberite **Odaberi**.

#### **Značajke izbjegavanja ceste**

- **1** Odaberite **Postavke** > **Navigacija** > **Izbjegavanja**.
- **2** Odaberite vrste ceste koje želite izbjegavati na svojoj ruti pa odaberite **Spremi**.

## **O prilagođenim izbjegavanjima**

Prilagođena izbjegavanja omogućuju izbjegavanje posebnih područja i dijelova ceste. Prilagođena izbjegavanja možete omogućiti i onemogućiti prema potrebi.

#### **Izbjegavanje područja**

- **1** Odaberite **Postavke** > **Navigacija** > **Prilagođena izbjegavanja**.
- **2** Prema potrebi odaberite **Dodaj izbjegavanja**.
- **3** Odaberite **Dodaj područje za izbjegavanje**.
- **4** Odaberite gornji lijevi kut područja za izbjegavanje, a zatim odaberite **Dalje**.
- **5** Odaberite donji desni kut područja za izbjegavanje, a zatim odaberite **Dalje**.

Odabrano područje zasjenčano je na karti.

**6** Odaberite **Gotovo**.

#### **Izbjegavanje ceste**

- **1** Odaberite **Postavke** > **Navigacija** > **Prilagođena izbjegavanja**.
- **2** Odaberite **Dodaj cestu za izbjegavanje**.
- **3** Odaberite početnu točku dijela ceste za izbjegavanje pa odaberite **Dalje**.
- **4** Odaberite završnu točku dijela ceste pa odaberite **Dalje**.
- **5** Odaberite **Gotovo**.

#### **Onemogućavanje prilagođenog izbjegavanja**

Prilagođeno izbjegavanje možete onemogućiti bez brisanja.

- **1** Odaberite **Postavke** > **Navigacija** > **Prilagođena izbjegavanja**.
- **2** Odaberite izbjegavanje.
- **3** Odaberite > **Onemogući**.

#### **Brisanje prilagođenih izbjegavanja**

- **1** Odaberite **Postavke** > **Navigacija** > **Prilagođena izbjegavanja**.
- **2** Odaberite opciju:
	- Za brisanje svih prilagođenih izbjegavanja odaberite  $\vec{a}$ .
	- Za brisanje jednog prilagođenog izbjegavanja odaberite izbjegavanje, a zatim odaberite > **Izbriši**.

## <span id="page-10-0"></span>**Prilagođavanje karte**

#### **Prilagođavanje alata karte**

Možete odabrati prečace koji će se prikazati na izborniku alata karte.

- **1** Odaberite **Postavke** > **Karta i vozilo** > **Alati karte**.
- **2** Odaberite alate karte koji će biti uključeni u izbornik.
- **3** Odaberite **Spremi**.

#### **Prilagođavanje slojeva karte**

Možete prilagoditi koji će se podaci prikazati na karti, npr. ikone za točke interesa i uvjeti na cesti.

- **1** Odaberite **Postavke** > **Karta i vozilo** > **Slojevi karte**.
- **2** Odaberite slojeve koje treba uključiti u kartu i odaberite **Spremi**.

#### **Promjena podatkovnog polja karte**

**1** S karte odaberite podatkovno polje.

**NAPOMENA:** Ne možete prilagoditi opciju Brzina.

- **2** Odaberite vrstu podataka za prikaz.
- **3** Odaberite **Spremi**.

#### **Promjena izgleda karte**

- **1** Odaberite **Postavke** > **Karta i vozilo** > **Pregled karte vožnje**.
- **2** Odaberite opciju:
	- Odaberite **Trasa gore** za prikaz karte u dvije dimenzije (2- D) sa smjerom kretanja na vrhu.
	- Odaberite **Sjever gore** za prikaz karte u 2-D formatu sa sjeverom na vrhu.
	- Odaberite **3D** za prikaz karte u tri dimenzije.

#### **Prilagođavanje vozila**

Možete prilagoditi vozilo koje se prikazuje na karti. Možete preuzeti dodatna vozila putem alata Garmin Express.

Odaberite **Postavke** > **Karta i vozilo** > **Vozilo**.

#### **Sigurnosne kamere**

#### *OBAVIJEST*

Garmin nije odgovoran za točnost ili posljedice korištenja baze podataka prilagođene točke interesa ili sigurnosnih kamera.

U nekim područjima dostupne su informacije o sigurnosnim kamerama i ograničenjima brzine. Idite na [www.garmin.com](http://www.garmin.com/safetycameras) [/safetycameras](http://www.garmin.com/safetycameras) kako biste provjerili dostupnost ili kako biste kupili pretplatu za jedno ažuriranje. Možete u bilo koje vrijeme kupiti novo područje ili produžiti postojeću pretplatu.

Možete ažurirati sigurnosne kamere za postojeću pretplatu na sigurnosne kamere na stranici [http://my.garmin.com.](http://my.garmin.com) Trebali biste često ažurirati svoj uređaj kao biste dobili najnovije podatke o sigurnosnim kamerama.

Za neke uređaje i regije sigurnosne kamere mogu biti uključene s uređajem. Uključeni podaci ne uključuju ažuriranja niti pretplatu.

## **Prometne informacije**

#### *OBAVIJEST*

Garmin nije odgovoran za točnost ili pravovremenost prometnih informacija.

**NAPOMENA:** Ova značajka dostupna je jedino na uređajima koji imaju lifetime prometni paket (*[Lifetime pretplate](#page-4-0)*, stranica 1).

Prometne informacije možda neće biti dostupne u svim područjima ili zemljama. Informacije o prijemnicima za prometne obavijesti i područjima pokrivenosti potražite na adresi [www.garmin.com/traffic](http://www.garmin.com/traffic).

Prijemnik za obavijesti o prometu uključen je u neke pakete i ugrađen u uređaj.

- Kad na vašoj ruti ili u vašem području ima prometnih nezgoda, na karti se prikazuju upozorenja.
- Uređaj mora biti priključen na napajanje vozila kako bi se prometne informacije mogle primati putem prijemnika za obavijesti o prometu.
- Za primanje prometnih informacija prijemnik za obavijesti o prometu u uređaju mora biti unutar dometa stanice koja emitira podatke o stanju u prometu.
- Ne trebate aktivirati pretplatu koju ste dobili uz svoj uređaj ili prijemnik za prometne informacije.

#### **Primanje podatka o prometu pomoću prijemnika za prometne informacije**

#### *OBAVIJEST*

Grijani (metalizirani) vjetrobrani mogli bi negativno utjecati na radne karakteristike prijemnika za obavijesti o prometu.

Za primanje prometnih informacija morate imati model uređaja uz koji je uključen lifetime prometni paket te morate koristiti kabel napajanja za vozilo isporučen s uređajem. Dodatne informacije potražite na [www.garmin.com/traffic.](http://www.garmin.com/traffic)

Vaš uređaj može primati signale sa stanice koja emitira prometne informacije.

- **1** Kompatibilni kabel napajanja priključite na vanjski izvor napajanja.
- **2** Kompatibilni kabel napajanja priključite na uređaj.

Kad ste u dometu pokrivenosti prometnih informacija, vaš uređaj će prikazivati prometne informacije.

#### **Prikaz nadolazećeg prometa**

Možete vidjeti prometne nezgode koje vas čekaju na ruti ili duž ceste kojom putujete.

- 1 Tijekom navigacije rutom odaberite **= > Promet**.
- Najbliža prometna nezgoda prikazat će se u oknu s desne strane karte.
- **2** Odaberite prometnu nezgodu kako biste vidjeli dodatne informacije.

#### **Prikaz prometa na karti**

Na karti prometa prikazan je prometni tok označen bojama i zastoji na obližnjim cestama.

- **1** U glavnom izborniku odaberite **Aplikacije** > **Promet**.
- **2** Ako bude potrebno, odaberite  $\equiv$  > **Legenda** za prikaz legende prometne karte.

#### **Traženje prometnih nezgoda**

- **1** U glavnom izborniku odaberite **Aplikacije** > **Promet**.
- 2 Odaberite  $\equiv$  > **Nezgode**.
- **3** Odaberite stavku s popisa.
- **4** Ako postoji više incidenata, koristite strelice za prikaz dodatnih incidenata.

#### **Promet na vašoj ruti**

Kad na vašoj ruti dođe do zastoja u prometu, na karti će se prikazati upozorenje, a uređaj će izračunati alternativnu rutu kako biste izbjegli zastoj. Možete odabrati hoće li se alternativne rute koristiti automatski ili na zahtjev. Dodatne informacije potražite u odjeljku Postavke prometa (*[Postavke prometa](#page-13-0)*, [stranica 10\)](#page-13-0). Uređaj bi vas mogao odvesti kroz prometnu gužvu

<span id="page-11-0"></span>ako bolja alternativna ruta ne postoji. Vrijeme odgode automatski se dodaje procijenjenom vremenu dolaska.

#### **Upotreba alternativne rute**

Ako uređaj nije postavljen na automatsko korištenje alternativnih ruta, možete ručno pokrenuti alternativnu rutu kako biste izbjegli zastoje u prometu.

- 1 Tijekom navigacije rutom odaberite **=** > **Promet**.
- **2** Odaberite **Alternativna ruta**.

**NAPOMENA:** Ako nema bolje alternativne rute, ova opcija nije dostupna, a umjesto toga prikazuje se Na najbržoj ruti.

**3** Odaberite **Idi!**.

#### **O pretplatama za obavijesti o prometu**

Možete kupiti dodatne pretplate ili obnoviti pretplatu ako istekne. Idite na<http://www.garmin.com/traffic>.

#### **Aktivacija pretplate**

Ne trebate aktivirati pretplatu koju ste dobili uz svoj FM prijemnik za obavijesti o prometu. Pretplata se aktivira automatski nakon što uređaj primi satelitske signale s podacima o prometu od davatelja plaćenih usluga.

#### **Prikaz pretplata za obavijesti o prometu**

Odaberite **Postavke** > **Promet** > **Pretplate**.

#### **Dodavanje pretplate**

Možete kupiti pretplate za primanje informacija o prometu za druga područja ili zemlje.

- **1** U glavnom izborniku odaberite **Promet**.
- **2** Odaberite **Pretplate**  $> \frac{1}{\sqrt{2}}$ .
- **3** Zapišite ID jedinice FM prijemnika podataka o prometu.
- **4** Idite na [www.garmin.com/fmtraffic](http://www.garmin.com/fmtraffic) i kupite pretplatu, a nakon toga ćete dobiti 25-znamenkastu šifru.

Šifra pretplate na prometne informacije ne može se ponovno upotrijebiti. Pri svakom obnavljanju usluge potrebno je dobiti novu šifru. Ako imate nekoliko FM prijemnika za prometne informacije, novu šifru morate dobiti za svaki prijemnik.

- **5** Na uređaju odaberite **Dalje**.
- **6** Unesite šifru.
- **7** Odaberite **Gotovo**.

## **Korištenje aplikacija**

#### **Korištenje pomoći**

Odaberite **Aplikacije** > **Pomoć** kako biste pregledali informacije o korištenju uređaja.

#### **Pretraživanje tema pomoći**

Odaberite **Aplikacije** > **Pomoć** > Q.

#### **O postavci ecoRoute™**

U nekim područjima morate za upotrebu značajke ecoRoute kupiti kod za otključavanje. Dodatne informacije potražite na [www.garmin.com/ecoroute.](http://www.garmin.com/ecoroute)

Značajka ecoRoute izračunava potrošnju i cijenu goriva potrebnog za navigaciju do odredišta te sadrži alate za smanjivanje potrošnje goriva. Podaci koje pruža značajka ecoRoute tek su procijenjene vrijednosti. Ti podaci nisu stvarno očitane vrijednosti iz vozila.

Za primanje preciznijih izvješća o potrošnji goriva koja odgovaraju određenom vozilu i stilu vožnje možete obaviti kalibraciju potrošnje goriva (*Kalibracija potrošnje goriva*, stranica 8).

#### **Postavljanje vozila**

Prilikom prvog korištenja značajki ecoRoute potrebno je unijeti podatke o vozilu.

- **1** Odaberite **Aplikacije** > **ecoRoute**.
- **2** Slijedite upute na zaslonu.

#### **Promjena cijene goriva**

- **1** Odaberite **Aplikacije** > **ecoRoute** > **Na pumpi**.
- **2** Unesite trenutnu cijenu goriva i odaberite **Dalje**.
- **3** Odaberite **Da**.

#### **Kalibracija potrošnje goriva**

Možete kalibrirati potrošnju goriva kako biste primali preciznija izvješća o potrošnji goriva za svoje vozilo i stil vožnje. Kalibraciju provedite nakon što napunite spremnik za gorivo.

- **1** Odaberite **Aplikacije** > **ecoRoute** > **Na pumpi**.
- **2** Unesite trenutnu cijenu goriva.
- **3** Unesite količinu potrošenog goriva od posljednjeg punjenja spremnika za gorivo.
- **4** Unesite prijeđenu udaljenost od posljednjeg punjenja spremnika za gorivo.
- **5** Odaberite **Dalje**.

Uređaj izračunava prosječnu potrošnju goriva.

**6** Odaberite **Spremi**.

#### **O značajci ecoChallenge**

Značajka ecoChallenge pomaže vam da maksimalno smanjite potrošnju goriva ocjenjujući vaš stil vožnje. Što je rezultat za ecoChallenge veći, uštedjeli ste više goriva. Značajka ecoChallenge sakuplja podatke i izračunava rezultat svaki put kad je uređaj u pokretu i u načinu rada za automobil.

#### *Pregled ecoChallenge rezultata*

Odaberite **Aplikacije** > **ecoRoute** > **ecoChallenge**.

#### *O ecoChallenge rezultatu*

**Brzina**: Prikazuje rezultate za vožnju pri optimalnoj brzini i smanjenoj potrošnji goriva.

**Kočenje**: Prikazuje rezultate za glatko i postepeno ubrzavanje. Gubite bodove za naglo kočenje.

**Ubrzanje**: Prikazuje rezultate za glatko i postepeno ubrzavanje. Gubite bodove za naglo ubrzavanje.

**Ukupno**: Prikazuje rezultat prosječne brzine, ubrzanja i kočenja.

#### *Ponovno postavljanje ecoChallenge rezultata*

- **1** Odaberite **Aplikacije** > **ecoRoute** > **ecoChallenge**.
- **2** Odaberite > **Ponovno postavljanje**.

#### **Prikaz informacija o potrošnji goriva**

- **1** Odaberite **Aplikacije** > **ecoRoute** > **Potrošnja goriva**.
- **2** Odaberite dio grafikona kako biste ga povećali.

#### **Izvješća o prijeđenim kilometrima**

Izvješće o prijeđenim kilometrima donosi pregled udaljenosti, vremena, prosječne potrošnje goriva i cijene goriva prilikom kretanja prema odredištu.

Izvješće o prijeđenim kilometrima stvara se za svaku rutu kojom vozite. Zaustavite li rutu na uređaju, izvješće o prijeđenim kilometrima stvara se za udaljenost koju ste prošli.

#### *Pregled izvješća o prijeđenim kilometrima*

Možete pregledati spremljena izvješća o prijeđenim kilometrima na uređaju.

**SAVJET:** Možete povezati uređaj s računalom i pristupiti izvješćima o prijeđenim kilometrima u mapi Izvješća na uređaju.

- **1** Odaberite **Aplikacije** > **ecoRoute** > **Izvješće o prijeđenim kilometrima**.
- **2** Odaberite izvješće.

#### <span id="page-12-0"></span>**Ponovno postavljanje informacija o značajci ecoRoute**

- **1** Odaberite **Aplikacije** > **ecoRoute** > **Profil vozila**.
- **2** Odaberite > **Ponovno postavljanje**.

#### **Savjeti za vožnju**

- Poštujte ograničenje brzine. Kod većine vozila optimalnu potrošnju goriva ostvarit ćete vozeći između 45 mph i 60 mph.
- Vozite konzistentnom brzinom.
- Ubrzavajte i kočite postepeno i postojano.
- Izbjegavajte prometne gužve kod kojih je vožnja isprekidana.
- Ne držite nogu na kočnici.
- Koristite postavku za održavanje konstantne brzine.
- Ako trebate nakratko stati, ugasite motor vozila.
- Mala putovanja spojite u jedno veliko s nekoliko zaustavljanja.
- Isključite klimatizacijski uređaj i otvorite prozore, osim ako ne vozite velikim brzinama na autocesti.
- Pritegnite poklopac na spremniku goriva.
- Parkirajte se u hladu ili u garaži.
- Iz automobila izvadite beskoristan teret. Iz vozila izvadite sve ono što vam je nepotrebno.
- Izbjegavajte prevoženje predmeta na krovu. Kada ih ne koristite, skinite krovne nosače.
- Održavajte preporučeni tlak u gumama. Redovito provjeravajte tlak u gumama, naročito prije dugih putovanja.
- Vozilo treba biti dobro ugođeno; slijedite intervale održavanja koje je preporučio proizvođač.
- Redovito izmjenjujte ulje, uljne i zračne filtre.
- Koristite gorivo najniže preporučene gradacije. Kad je to moguće, koristite biogoriva, npr. E85 i biodizel.

## **Planiranje puta**

Planer puta možete koristiti za stvaranje i spremanje puta s više odredišta.

- **1** Odaberite **Aplikacije** > **Planer puta**.
- **2** Odaberite **Novi put**.
- **3** Odaberite **Odabir početne lokacije**.
- **4** Potražite lokaciju (*[Traženje lokacije prema kategoriji](#page-5-0)*, [stranica 2](#page-5-0)).
- **5** Odaberite **Odaberi**.
- **6** Za dodavanje dodatnih lokacija odaberite +
- **7** Odaberite **Dalje**.
- **8** Unesite naziv i odaberite **Gotovo**.

#### **Organiziranje puta**

Planer puta možete koristiti za stvaranje i spremanje puta s više odredišta.

- **1** Odaberite **Aplikacije** > **Planer puta**.
- **2** Odaberite put.
- **3** Odaberite lokaciju.
- **4** Odaberite opciju:
	- Odaberite **Vrijeme odlaska**.
	- Odaberite **Vrijeme dolaska**.
- **5** Odaberite datum i vrijeme, a zatim odaberite **Spremi**.
- **6** Odaberite **Trajanje**.
- **7** Odaberite vrijeme koje ćete provesti na toj lokaciji te odaberite **Spremi**.
- **8** Ako je potrebno, ponovite korake 3–7 za svaku lokaciju.

#### **Navigacija do spremljenog putovanja**

- **1** Odaberite **Aplikacije** > **Planer puta**.
- **2** Odaberite spremljeno putovanje.
- **3** Odaberite **Idi!**.
- **4** Ako se prikaže upit, odaberite rutu (*[Vaša ruta na karti](#page-8-0)*, [stranica 5\)](#page-8-0).

#### **Uređivanje spremljenog putovanja**

- **1** Odaberite **Aplikacije** > **Planer puta**.
- **2** Odaberite spremljeno putovanje.
- **3** Odaberite  $\equiv$
- **4** Odaberite opciju:
	- Odaberite **Preimenuj put**.
	- Odaberite **Uređivanje odredišta** kako biste dodali ili izbrisali lokaciju ili promijenili redoslijed lokacija.
	- Odaberite **Izbriši put**.
	- Za raspoređivanje zaustavljanja na putu prema što učinkovitijem redoslijedu odaberite **Optimiziraj redoslijed**.

#### **Pregled prethodnih ruta i odredišta**

Prije korištenja ove značajke potrebno je omogućiti značajku povijesti puta (*[Postavke uređaja i privatnosti](#page-13-0)*, stranica 10).

Na karti možete vidjeti prethodne rute i mjesta na kojima ste se zaustavili.

Odaberite **Aplikacije** > **Gdje sam bio**.

## **Upravljanje podacima**

Datoteke možete spremiti na uređaj. Uređaj ima utor za memorijsku karticu za dodatno spremanje podataka.

**NAPOMENA:** Ovaj uređaj nije kompatibilan s Windows 95, 98, Me, Windows NT® i Mac OS 10.3 i ranijim verzijama.

#### **Vrste datoteka**

Uređaj podržava ove vrste datoteka.

- Karte i GPX datoteke međutočki iz kartografskog softvera myGarmin™, uključujući MapSource® , BaseCamp™ i HomePort™ (*[Prilagođene točke interesa](#page-7-0)*, stranica 4).
- GPI datoteke prilagođenih točaka interesa programa Garmin POI Loader (*[Instalacija softvera POI Loader](#page-7-0)*, stranica 4).

#### **O memorijskim karticama**

Memorijske kartice možete kupiti u dućanima s elektroničkom opremom ili kupite kartice s prethodno učitanim kartografskim softverom tvrtke Garmin [\(www.garmin.com](http://www.garmin.com)). Uz pohranu kartografije i podataka, memorijska kartica može se koristiti za pohranu datoteka poput karata, slika, geocache stavki, ruta, međutočaka i prilagođenih točaka interesa.

#### **Postavljanje memorijske kartice**

Uređaj podržava memorijske kartice microSD™ i microSDHC.

- **1** Umetnite memorijsku karticu u utor uređaja.
- **2** Pritišćite ju dok ne škljocne.

#### **Priključivanje uređaja na računalo**

Uređaj možete povezati s računalom putem USB kabela.

- **1** Priključite manji kraj USB kabela u priključak uređaja.
- **2** Priključite veći kraj USB kabela u priključak na računalu. Na zaslonu uređaja pojavit će se slika uređaja priključenog na računalo.

<span id="page-13-0"></span>Ovisno o operacijskom sustavu računala, uređaj će se prikazati kao prijenosni uređaj, prijenosni pogon ili prijenosna jedinica.

#### **Prijenos podataka s računala**

**1** Povežite uređaj s računalom (*[Priključivanje uređaja na](#page-12-0)  računalo*[, stranica 9\)](#page-12-0).

Ovisno o operacijskom sustavu računala, uređaj će se prikazati kao prijenosni uređaj, prijenosni pogon ili prijenosna jedinica.

- **2** Na računalu otvorite preglednik datoteka.
- **3** Odaberite datoteku.
- **4** Odaberite **Uredi** > **Kopiraj**.
- **5** Idite u mapu na uređaju.

**NAPOMENA:** Kod prijenosnog pogona ili jedinice ne biste trebali stavljati datoteke u mapu Garmin.

**6** Odaberite **Uredi** > **Zalijepi**.

## **Prilagođavanje uređaja**

#### **Postavke karte i vozila**

Za otvaranje Postavki karte i vozila u glavnom izborniku odaberite **Postavke** > **Karta i vozilo**.

**Vozilo**: Mijenja ikonu koja predstavlja vaš položaj na karti. Dodatne ikone potražite na [www.garmingarage.com](http://www.garmingarage.com).

**Pregled karte vožnje**: Postavlja perspektivu karte.

**Detalj karte**: Postavlja razinu detalja na karti. Zbog većeg broja pojedinosti karta bi se mogla iscrtavati sporije.

**Tema karte**: Mijenja boje podataka na karti.

- **Alati karte**: Odabire prečace koji se prikazuju na izborniku s alatima karte.
- **Slojevi karte**: Postavlja podatke koji će se prikazati na stranici s kartom (*[Prilagođavanje slojeva karte](#page-10-0)*, stranica 7).

**myMaps**: Postavlja koje će instalirane karte uređaj koristiti.

#### **Omogućavanje karata**

Možete omogućiti kartografske proizvode koji su instalirani na uređaju.

**SAVJET:** Za kupnju dodatnih kartografskih proizvoda idite na [www.garmin.com/us/maps.](http://www.garmin.com/us/maps)

- **1** Odaberite **Postavke** > **Karta i vozilo** > **Moje karte**.
- **2** Odaberite kartu.

#### **Postavke navigacije**

Za otvaranje stranice Postavke navigacije u glavnom izborniku odaberite **Postavke** > **Navigacija**.

**Način izračuna**: Postavlja preference rute.

**Izbjegavanja**: Postavlja značajke ceste koje treba izbjegavati.

- **Prilagođena izbjegavanja**: Omogućuje izbjegavanje određenih cesta ili područja.
- **Sigurnosni način rada**: Onemogućuje sve funkcije koje zahtijevaju pažnju vozača i mogu ometati vožnju.

**GPS simulator**: Prekida prijem GPS signala i štedi bateriju.

#### **Način izračuna**

Odaberite **Postavke** > **Navigacija** > **Način izračuna**.

Izračun rute temelji se na brzinama za prometnice i podacima o ubrzavanju vozila za zadanu rutu.

- **Najbrže vrijeme**: Izračunava rute kojima ćete brže stići na odredište, ali koje su dulje.
- **Najkraći put**: Izračunava rute koje su kraće, ali kojima ćete možda dulje putovati.
- **Manje goriva**: Izračun ruta na kojima se koristi manje goriva nego na drugim rutama.
- **Van ceste**: Izračunava pravocrtnu rutu od vaše lokacije do vašeg odredišta.

#### **Postavke zaslona**

Za otvaranje stranice Postavke zaslona u glavnom izborniku odaberite **Postavke** > **Prikaži**.

- **Orijentacija**: Postavlja prikaz na portret (okomito) ili pejzaž (vodoravno).
- **Način rada boja**: Postavlja uređaja za prikaz dnevnih ili noćnih boja. Možete odabrati opciju Automatski ako želite uređaju omogućiti automatsko postavljanje dnevnih ili noćnih boja ovisno i dobu dana.
- **Svjetlina**: Podešava svjetlinu zaslona.
- **Istek zaslona**: Postavljanje trajanja vremena bez rada uređaja prije ulaska u stanje mirovanja.
- **Snimka zaslona**: Omogućuje snimanje zaslona uređaja. Snimke zaslona spremaju se u mapi Snimka zaslona u memoriji uređaja.

#### **Postavke prometa**

Za otvaranje stranice s postavkama prometnih informacija, u glavnom izborniku odaberite **Postavke** > **Promet**.

**Promet**: Omogućuje prometne informacije.

**Trenutni davatelj usluga**: Postavlja davatelja usluga koji će se koristiti za podatke o prometu. Automatski automatski odabire najbolje dostupne podatke o prometu.

**Pretplate**: Navodi trenutne pretplate za obavijesti o prometu.

- **Optimiziraj rutu**: Odabire hoće li se optimizirane alternativne rute koristiti automatski ili na zahtjev (*[Promet na vašoj ruti](#page-10-0)*, [stranica 7\)](#page-10-0).
- **Upozorenja o prometu**: Odabire razinu prometnog zastoja za kojeg uređaj prikazuje upozorenje.

#### **Postavke jedinica i vremena**

Za otvaranje stranice Postavke jedinica i vremena s glavnog izbornika odaberite **Postavke** > **Jedinice i vrijeme**.

**Trenutno vrijeme**: Postavljanje vremena uređaja.

- **Format za vrijeme**: Omogućuje odabir 12-satnog, 24-satnog ili UTC formata za prikaz vremena.
- **Jedinice**: Postavljanje mjernih jedinica za udaljenost.
- **Format položaja**: Postavlja format koordinata i datuma koji se koristi za geografske koordinate.

#### **Postavke jezika i tipkovnice**

Za otvaranje postavki jezika i tipkovnice u glavnom izborniku odaberite **Postavke** > **Jezik i tipkovnica**.

**Jezik govora**: Postavlja jezik glasovnih odzivnika.

**Jezik teksta**: Promjena čitavog zaslonskog teksta na odabrani jezik.

**NAPOMENA:** Promjena jezika teksta ne mijenja jezik podataka koje je unio korisnik niti kartografskih podataka poput naziva ulica.

**Jezik tipkovnice**: Omogućuje jezike tipkovnice.

#### **Postavke uređaja i privatnosti**

Za otvaranje stranice Postavke uređaja u glavnom izborniku odaberite **Postavke** > **Uređaj**.

- **Opis**: Prikazuje broj verzije softvera, ID broj jedinice i podatke o ostalim značajkama softvera.
- **Licencni ugovori za krajnjeg korisnika**: Prikazuje licencne ugovore za krajnjeg korisnika koji se odnose na vaš odabir.

<span id="page-14-0"></span>**NAPOMENA:** Ove će vam informacije biti potrebne prilikom ažuriranja softvera sustava ili kupnje dodatnih kartografskih podataka.

**Povijest putovanja**: Uređaju omogućuje snimanje informacija za značajke myTrends™, Gdje sam bio i Zapisnik puta.

**Izbriši povijest putovanja**: Briše povijest putovanja za značajke myTrends, Gdje sam bio i Zapisnik puta.

## **Vraćanje postavki**

Kategoriju postavki ili sve postavke možete vratiti na tvornički zadane vrijednosti.

- **1** Odaberite **Postavke**.
- **2** Ako je potrebno, odaberite kategoriju postavki.
- **3** Odaberite  $\equiv$  > Vrati.

## **Dodatak**

## **Kabeli napajanja**

Uređaj se može napajati na razne načine.

- Kabel za napajanje u vozilu
- USB kabel
- AC adapter (dodatni pribor)

#### **Punjenje uređaja**

**NAPOMENA:** Ovaj proizvod klase III treba se napajati putem LPS napajanja.

Bateriju uređaja možete napuniti na bilo koji od ovih načina.

- Uređaj priključite na kabel za napajanje u vozilu.
- Uređaj priključite na računalo putem USB kabela. Uređaj bi se mogao puniti sporo kad je priključen na računalo. Neka prijenosna računala možda uopće neće puniti uređaj.
- Uređaj priključite na dodatni adapter za napajanje iz dodatne opreme poput zidnog adaptera za napajanje.

Odobreni Garmin AC-DC adapter pogodan za upotrebu u kući ili u uredu možete kupiti od zastupnika tvrtke Garmin ili na stranici [www.garmin.com.](http://www.garmin.com)

#### **Promjena osigurača kabela napajanja vozila**

#### *OBAVIJEST*

Prilikom zamjene osigurača nemojte izgubiti male dijelove, a prilikom vraćanja vratite ih na odgovarajuće mjesto. Kabel napajanja u vozilu neće raditi ako nije ispravno spojen.

Ako vam se uređaj u vozilu ne želi puniti, možda će biti potrebno zamijeniti osigurač koji se nalazi pri vrhu adaptera za vozilo.

**1** Rotirajte završetak ① 90 stupnjeva u smjeru suprotnom od kazaljki na satu kako biste ga otključali.

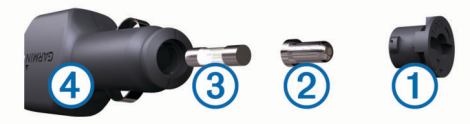

**SAVJET:** Za odvijanje završetka možda će vam zatrebati kovanica.

- **2** Odvijte završetak, skinite srebrni vršak 2 i izvadite osigurač  $\circled{3}$ .
- **3** Umetnite novi brzi osigurač sa istom strujom, na primjer 1 A ili 2 A.
- **4** Srebrni vršak postavite u završetak.
- **5** Gurnite završetak i rotirajte 90 stupnjeva u smjeru kazaljki na satu kako biste ga pričvrstili nazad na kabel napajanja vozila 4.

## **Postupanje s uređajem**

#### *OBAVIJEST*

#### Ne ispuštajte uređaj na pod.

Ne skladištite uređaj na mjestima na kojima bi moglo doći do trajne izloženosti ekstremnim temperaturama jer biste time mogli uzrokovati trajnu štetu.

Za upravljanje dodirnim zaslonom nikada nemojte koristiti tvrd ili oštar predmet jer biste ga na taj način mogli oštetiti.

#### **Čišćenje vanjskog kućišta**

#### *OBAVIJEST*

Nemojte koristiti kemijska sredstva niti otopine koje bi mogle oštetiti plastične dijelove.

- **1** Vanjsko kućište uređaja (ne dodirni zaslon) očistite krpom namočenom u blagoj otopini sredstva za čišćenje.
- **2** Obrišite uređaj suhom krpom.

#### **Čišćenje dodirnog zaslona**

- **1** Očistite mekom, čistom krpicom koja ne pušta vlakna.
- **2** Po potrebi krpicu lagano namočite vodom.
- **3** Ako koristite namočenu krpicu, isključite uređaj i iskopčajte ga iz napajanja.
- **4** Zaslon nježno obrišite krpicom.

#### **Sprečavanje krađe**

- Uređaj i nosač uklonite s vidljivog mjesta kad ih ne koristite.
- Očistite tragove koje je na vjetrobranskom staklu ostavio vakuumski nosač.
- Uređaj nemojte držati u pretincu za rukavice.
- Registrirajte svoj uređaj na stranici [http://my.garmin.com.](http://my.garmin.com)

## **Montaža na upravljačku ploču**

#### *OBAVIJEST*

Trajno ljepilo za montiranje iznimno je teško ukloniti nakon što se primijeni.

Putem dodatnog montažnog diska možete montirati uređaj na upravljačku ploču tako da budete sukladni s regulativom određenih saveznih država. Više informacija potražite na stranici [www.garmin.com.](http://www.garmin.com)

- **1** Očistite i osušite upravljačku ploču na koju postavljate disk.
- **2** Skinite pokrov s ljepljive površine na dnu diska.
- **3** Postavite disk na upravljačku ploču.
- **4** Skinite prozirnu plastičnu zaštitu s vrha diska.
- **5** Postavite vakuumski nosač na vrh diska.
- **6** Prebacite ručicu prema dolje (prema disku).

## **Skidanje uređaja, nosača i vakuumskog nosača**

#### **Skidanje uređaja s nosača**

- **1** Pritisnite jezičak ili gumb za otpuštanje na nosaču.
- **2** Gurnite uređaj prema naprijed.

#### **Skidanje nosača s vakuumskog nosača**

- **1** Nosač uređaja okrenite udesno ili ulijevo.
- **2** Pritisnite ga tako da se kuglica iz utora na vakuumskom nosaču otpusti iz nosača.

#### **Skidanje vakuumskog nosača s vjetrobranskog stakla**

- **1** Prebacite ručicu vakuumskog nosača prema sebi.
- **2** Povucite jezičak vakuumskog nosača prema sebi.

## <span id="page-15-0"></span>**Kupnja dodatnih karata**

- **1** Idite na stranicu s proizvodima na adresi ([www.garmin.com\)](http://www.garmin.com).
- **2** Pritisnite karticu **Karte**.
- **3** Slijedite upute na zaslonu.

#### **Kupnja opreme**

Idite na [http://buy.garmin.com.](http://buy.garmin.com)

## **Specifikacije**

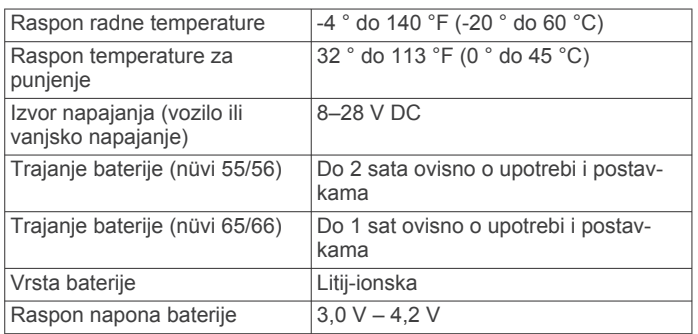

## **Rješavanje problema**

#### **Vakuumski nosač pada s vjetrobrana**

- **1** Očistite vakuumski nosač i vjetrobran izopropilnim alkoholom.
- **2** Osušite čistom suhom krpicom.
- **3** Montirajte vakuumski nosač (*[Priključivanje uređaja na](#page-4-0) [napajanje vozila](#page-4-0)*, stranica 1).

#### **Uređaj ne može locirati satelite**

- Provjerite je li GPS simulator isključen (*[Postavke navigacije](#page-13-0)*, [stranica 10](#page-13-0)).
- Iznesite uređaj iz garaža i podalje od visokih zgrada i stabala.
- Ostanite nekoliko minuta na mjestu.

#### **Uređaj se ne puni u vozilu**

- Provjerite osigurač kabela napajanja vozila (*[Promjena](#page-14-0)  [osigurača kabela napajanja vozila](#page-14-0)*, stranica 11).
- Provjerite je li vozilo uključeno i je li priključak pod naponom.
- Provjerite je li unutarnja temperatura vozila između 0° i 45°C (između 32° i 113°F).
- Provjerite je li se osigurač slomio u utičnici u vozilu.

#### **Baterija se vrlo brzo prazni**

- Smanjite svjetlinu zaslona (*[Postavke zaslona](#page-13-0)*, stranica 10).
- Skratite vrijeme isteka zaslona (*[Postavke zaslona](#page-13-0)*, [stranica 10](#page-13-0)).
- Smanjite glasnoću (*[Podešavanje glasnoće](#page-5-0)*, stranica 2).
- Kad ga ne koristite, prebacite uređaj u mirovanje (*[Aktiviranje i](#page-5-0)  [deaktiviranje stanja mirovanja](#page-5-0)*, stranica 2).
- Ne izlažite uređaj ekstremnim temperaturama.
- Uređaj nemojte ostavljati na izravnoj sunčevoj svjetlosti.

#### **Uređaj se ne prikazuje kao prijenosni pogon na računalu**

Na većini Windows računala uređaj se priključuje putem protokola za prijenos medija (MTP). U načinu rada MTP uređaj se prikazuje kao prijenosni uređaj, a ne kao prijenosni pogon. Način rada MTP podržan je za računala Windows 7, Windows Vista® i Windows servisni paket XP 3 na kojima se nalazi Windows Media Player 10.

#### **Uređaj se ne prikazuje kao prijenosni uređaj na računalu**

Na Mac računalima i nekim Windows računalima uređaj se povezuje pomoću načina rada za USB masovno skladištenje. U načinu rada za USB masovno skladištenje uređaj se prikazuje kao prijenosni pogon, a ne kao prijenosni uređaj. Windows verzije prije Windows servisnog paketa XP 3 koriste način rada za USB masovno skladištenje.

## **Uređaj se ne prikazuje niti kao prijenosni uređaj niti kao prijenosni pogon na računalu**

- **1** Iskopčajte USB kabel iz računala.
- **2** Isključite uređaj.
- **3** Priključite USB kabel u USB priključak na računalu i na uređaju.

**SAVJET:** Uređaj treba biti priključen direktno u USB priključak na računalu, a ne u USB razdjelnik.

Uređaj će se automatski uključiti i prijeći u način rada MTP ili način rada za USB masovno skladištenje. Na zaslonu uređaja pojavit će se slika uređaja priključenog na računalo.

## **Indeks**

#### <span id="page-16-0"></span>**Simboli**

2-D prikaz karte **[7](#page-10-0)** 3-D prikaz karte **[7](#page-10-0)**

#### **A**

adrese, traženje **[3](#page-6-0)** alati karte **[7](#page-10-0)** ažuriranja karte **[1](#page-4-0)** softver **[1](#page-4-0)**

#### **B**

baterija maksimiziranje **[12](#page-15-0)** problemi **[12](#page-15-0)** punjenje **[1,](#page-4-0) [2,](#page-5-0) [11,](#page-14-0) [12](#page-15-0)** brisanje, putovi **[9](#page-12-0)** Brzo pretraživanje **[2](#page-5-0)**

#### **C**

cijena goriva, promjena **[8](#page-11-0)**

#### **Č**

čišćenje dodirnog zaslona **[11](#page-14-0)** čišćenje uređaja **[11](#page-14-0)**

#### **D**

datoteke podržane vrste **[9](#page-12-0)** prijenos **[10](#page-13-0)** dodaci, prilagođene točke interesa **[4](#page-7-0)**

#### **E**

ecoChallenge **[8](#page-11-0)** ecoChallenge rezultat **[8](#page-11-0)** ponovno postavljanje **[8](#page-11-0)** ecoRoute **[8,](#page-11-0) [9](#page-12-0)** ecoChallenge rezultat **[8](#page-11-0)** izvješća o prijeđenim kilometrima **[8](#page-11-0)** izvješće o prijeđenim kilometrima **[8](#page-11-0)** kalibracija potrošnje goriva **[8](#page-11-0)** profil vozila **[8](#page-11-0)**

#### **G**

Garmin Express **[1](#page-4-0)** ažuriranje softvera **[1](#page-4-0)** registriranje uređaja **[1](#page-4-0)** Gdje sam? **[3](#page-6-0), [6](#page-9-0)** geocaching **[3](#page-6-0)** gorivo, cijene **[8](#page-11-0)** GPS **[2](#page-5-0)** gumbi na zaslonu **[2](#page-5-0)**

#### **I**

ID broj **[10](#page-13-0)** ID jedinice **[10](#page-13-0)** ikona vozila **[7](#page-10-0)** ikone, vozilo **[7](#page-10-0)** informacije o putu **[6](#page-9-0)** prikaz **[6](#page-9-0)** izbjegavanja brisanje **[6](#page-9-0)** cesta **[6](#page-9-0)** onemogućavanje **[6](#page-9-0)** površina **[6](#page-9-0)** prilagođavanje **[6](#page-9-0)** značajke ceste **[6](#page-9-0)** izvješća, prijeđeni kilometri **[8](#page-11-0)** izvješća o prijeđenim kilometrima **[8](#page-11-0)**

#### **J**

jačina zvuka, prilagođavanje **[2](#page-5-0)** iezik jezik govora **[10](#page-13-0)** tipkovnica **[10](#page-13-0)**

#### **K**

kabel za napajanje u vozilu **[1](#page-4-0)** kabeli, napajanje **[11](#page-14-0)**

kabeli napajanja **[11](#page-14-0)** promjena osigurača **[11](#page-14-0)** vozilo **[1](#page-4-0)** kalibracija potrošnje goriva **[8](#page-11-0)** kamere, sigurnost **[7](#page-10-0)** karta, podatkovno polje **[7](#page-10-0)** karte **[5,](#page-8-0) [6,](#page-9-0) [10](#page-13-0)** ažuriranje **[1](#page-4-0)** kupnja **[12](#page-15-0)** lifetime **[1](#page-4-0)** nüMaps Guarantee **[1](#page-4-0)** nüMaps Lifetime **[1](#page-4-0)** podatkovno polje **[6](#page-9-0)** pretraživanje **[3](#page-6-0)** prikaz ruta **[5](#page-8-0)** razina pojedinosti **[10](#page-13-0)** slojevi **[7](#page-10-0)** tema **[10](#page-13-0)** koordinate **[3](#page-6-0)** krađa, sprečavanje **[11](#page-14-0)**

#### **L**

Licencni ugovori za krajnjeg korisnika **[10](#page-13-0)** lifetime karte **[1](#page-4-0)** lokacije **[2,](#page-5-0) [3,](#page-6-0) [9](#page-12-0)** nedavno pronađeno **[3](#page-6-0)** postavljanje početne **[4](#page-7-0)** simulirana **[4](#page-7-0)** spremanje **[3](#page-6-0)** traženje **[3](#page-6-0)** trenutačno **[3](#page-6-0)** trenutno **[6](#page-9-0)**

#### **M**

memorijska kartica **[9](#page-12-0)** microSD kartica, postavljanje **[9](#page-12-0)** montaža uređaja automobil **[1](#page-4-0)** skidanje s nosača **[11](#page-14-0)** upravljačka ploča **[11](#page-14-0)** vakuumski nosač **[1,](#page-4-0) [11](#page-14-0)** montažni sklop **[11](#page-14-0)**

#### **N**

nadolazi prilagođavanje **[5](#page-8-0)** traženje usluga **[5](#page-8-0)** navigacija **[5](#page-8-0)** postavke **[10](#page-13-0)** pregled ruta **[4](#page-7-0)** van ceste **[5](#page-8-0)** navigacija van ceste **[5](#page-8-0)** nedavno pronađene lokacije **[3](#page-6-0)** nosač, skidanje **[11](#page-14-0)** nüMaps Guarantee **[1](#page-4-0)** nüMaps Lifetime **[1](#page-4-0)**

#### **O**

odredišta. *Vidi* lokacije oprema **[12](#page-15-0)** osigurač, promjena **[11](#page-14-0)**

#### **P**

parkiralište **[3](#page-6-0)** posljednje mjesto **[3](#page-6-0)** planer puta **[9](#page-12-0)** uređivanje puta **[9](#page-12-0)** početna točka postavljanje lokacija **[4](#page-7-0)** prelazak **[4](#page-7-0)** uređivanje lokacije **[4](#page-7-0)** podaci o putu, ponovno postavljanje **[6](#page-9-0)** pogled na kartu **[7](#page-10-0)** POI. **[4](#page-7-0)** *Vidi i* točka interesa (POI) POI Loader **[4](#page-7-0)** pomoć. **[8](#page-11-0)** *Vidi i* služba za korisničku podršku ponovno postavljanje podaci o putu **[6](#page-9-0)** uređaj **[2](#page-5-0)** popis skretanja **[5](#page-8-0)** postavke **[10](#page-13-0)**

postavke vremena **[2](#page-5-0), [10](#page-13-0)** postavke zaslona **[10](#page-13-0)** postupanje s uređajem **[11](#page-14-0)** potrošnja goriva. **[8](#page-11-0)** *Vidi i* ecoRoute povijest putovanja **[10](#page-13-0)** prečaci brisanje **[4](#page-7-0)** dodavanje **[4](#page-7-0)** preimenovanje puta **[9](#page-12-0)** prelazak na početnu točku **[4](#page-7-0)** pretplate nüMaps Lifetime **[1](#page-4-0)** prometne informacije **[1](#page-4-0)** prikaz karte 2-D **[7](#page-10-0)** 3D **[7](#page-10-0)** prikaz križanja **[5](#page-8-0)** prilagođavanje, izbjegavanja **[6](#page-9-0)** prilagođavanje uređaja **[10](#page-13-0)** prilagođene POI **[4](#page-7-0)** prilagođene točke interesa **[4](#page-7-0)** profil vozila **[8](#page-11-0)** promet, aktivacija pretplate **[8](#page-11-0)** prometne informacije **[7,](#page-10-0) [10](#page-13-0)** alternativna ruta **[7](#page-10-0), [8](#page-11-0)** dodavanje pretplata **[8](#page-11-0)** karta **[7](#page-10-0)** lifetime pretplate **[1](#page-4-0)** nezgode **[7](#page-10-0)** prijemnik **[7](#page-10-0)** traženje zastoja **[7](#page-10-0)** promjena područja pretraživanja **[3](#page-6-0)** punjenje uređaja **[1](#page-4-0), [2](#page-5-0), [11](#page-14-0), [12](#page-15-0)** putno računalo **[6](#page-9-0)** ponovno postavljanje informacija **[6](#page-9-0)**

#### **R**

računalo povezivanje **[9](#page-12-0)** priključivanje **[12](#page-15-0)** raskrižja, traženje **[3](#page-6-0)** registracija proizvoda **[1](#page-4-0)** registriranje uređaja **[1](#page-4-0)** rješavanje problema **[12](#page-15-0)** rute dodavanje točke **[5](#page-8-0)** izračun **[4](#page-7-0)** način izračuna **[10](#page-13-0)** pokretanje **[4](#page-7-0), [5](#page-8-0)** pregled **[4](#page-7-0)** prikaz na karti **[5](#page-8-0)** zaustavljanje **[5](#page-8-0)**

#### **S**

satelitski signali prikaz **[2](#page-5-0)** primanje **[2](#page-5-0)** sigurnosne kamere, pretplate **[7](#page-10-0)** simulirane lokacije **[4](#page-7-0)** skidanje nosača **[11](#page-14-0)** slojevi karte, prilagođavanje **[7](#page-10-0)** služba za korisničku podršku **[8](#page-11-0)** sljedeće skretanje **[5](#page-8-0)** snimke zaslona **[10](#page-13-0)** softver ažuriranje **[1](#page-4-0)** verzija **[10](#page-13-0)** specifikacije **[12](#page-15-0)** spremanje, trenutna lokacija **[3](#page-6-0)** spremljene lokacije **[5,](#page-8-0) [9](#page-12-0)** brisanje **[4](#page-7-0)** kategorije **[4](#page-7-0)** uređivanje **[4](#page-7-0)** stanje mirovanja **[2](#page-5-0)** svjetlina **[2](#page-5-0)**

#### **T**

tipka napajanja **[2](#page-5-0)** tipkovnica **[2](#page-5-0)** izgled **[10](#page-13-0)**

## jezik **[10](#page-13-0)**

točke interesa, prilagođeno **[4](#page-7-0)** točke interesa (POI Loader) **[4](#page-7-0)** točke interesa (POI) dodaci **[4](#page-7-0)** POI Loader **[4](#page-7-0)** prilagođeno **[4](#page-7-0)** traka za pretraživanje **[3](#page-6-0)** traženje lokacija. **[2](#page-5-0)** *Vidi i* lokacije adrese **[3](#page-6-0)** gradovi **[3](#page-6-0)** kategorije **[2](#page-5-0)** koordinate **[3](#page-6-0)** korištenje karte **[3](#page-6-0)** pretraživanje karte **[3](#page-6-0)** raskrižja **[3](#page-6-0)** traženje usluga, nadolazi **[5](#page-8-0)** trenutna lokacija **[6](#page-9-0)**

#### **U**

upute **[5](#page-8-0)** upute za vožnju **[5](#page-8-0)**

#### **V**

vakuumski nosač **[11](#page-14-0)** vraćanje postavki **[11](#page-14-0)**

#### **Z**

zaobilasci **[5](#page-8-0)** zapisnik puta, pregled **[6](#page-9-0)** zaslon, svjetlina **[2](#page-5-0)** zemljopisna širina i dužina **[3](#page-6-0)**

# support.garmin.com

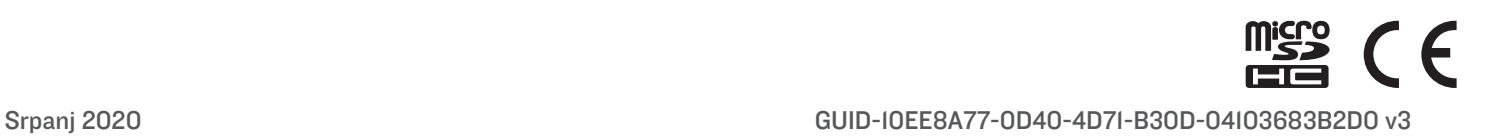